1. Open Safari and enter **https://vpn.scripps.org/mac** in the Address line as below.<br>  $\frac{1}{\ln n}$  **1. Address in Address** line as below.

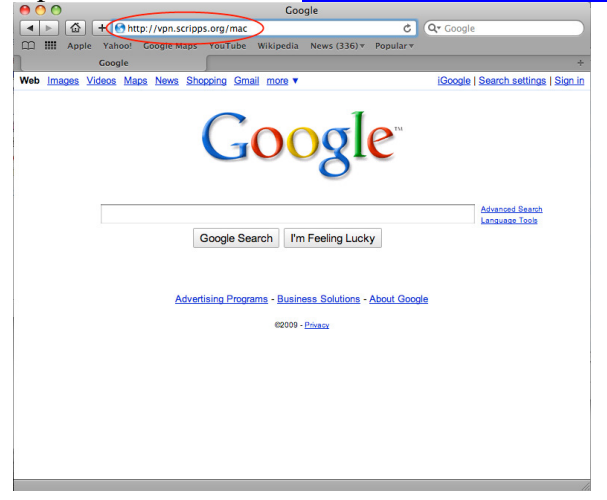

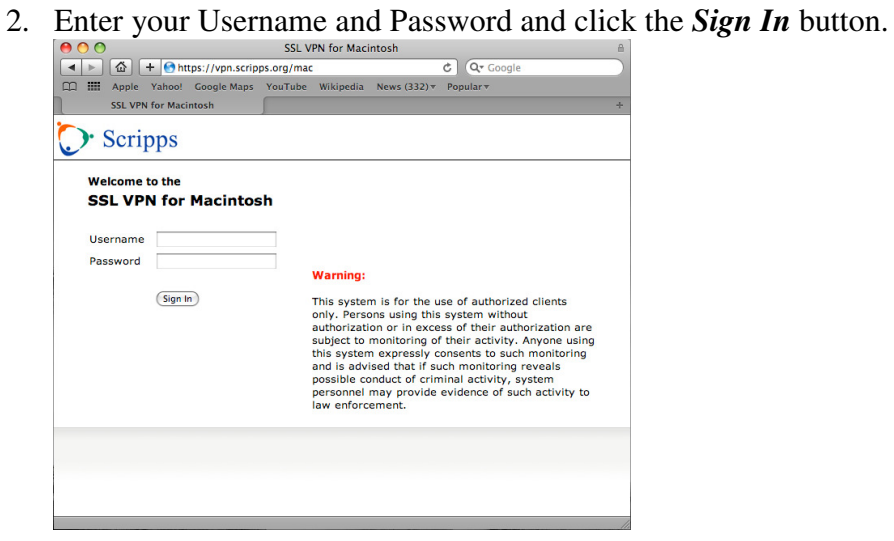

3. Once logged in click the *Start* button next to **Java Secure Application Manager.**

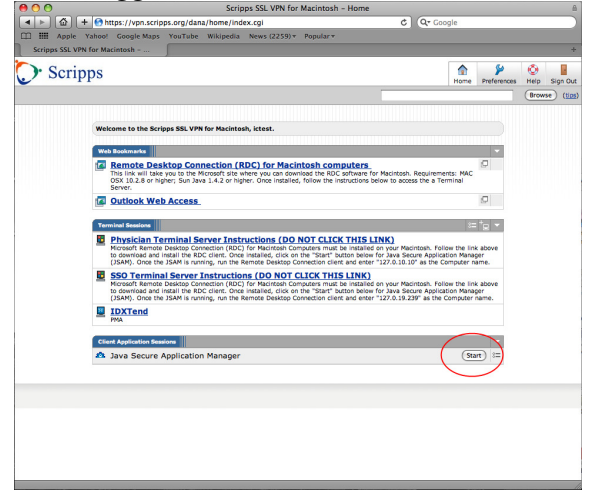

4. Click the *Trust* button if you receive the warning below.

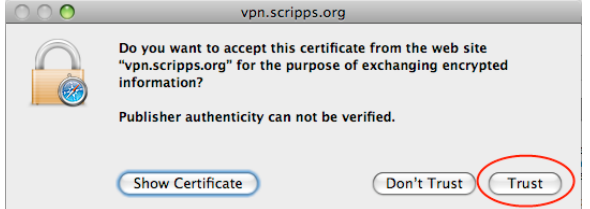

5. Enter your Mac username and password and click the *OK* button.

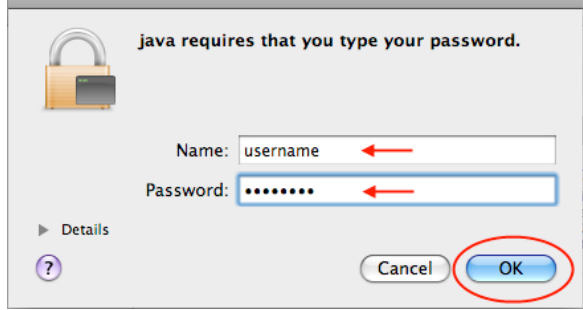

6. The window below will open in the bottom-right portion of your screen. **DO NOT CLOSE** this window. It must remain open while you are logged in to the SSL VPN.

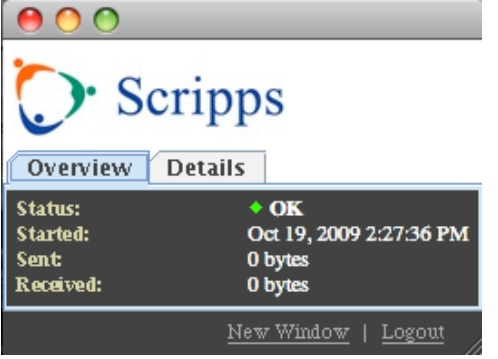

7. Start Finder. Click on Applications under Places. Double-click Remote Desktop Connection. For quicker access to this application, drag Remote Desktop Connection to your Dock. If you do not have this application installed, see **Installing Remote Desktop**, beginning on page 5, before continuing.

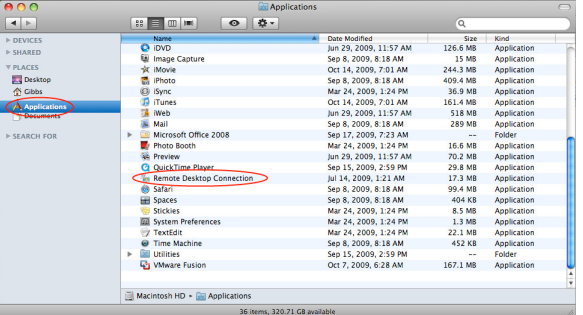

8. Enter **127.0.10.10** to connect to the Physician Terminal Server or **127.0.19.239** to connect to the SSO Terminal Server, and click the *Connect* button.

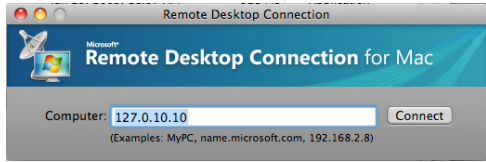

9. Enter your Scripps CorpID and password on the **User name:** and **Password:** lines. Enter **clients.scripps.org** on the **Domain:** line. DO NOT check the **Add user information to your keychain** box. Click the *OK* button.

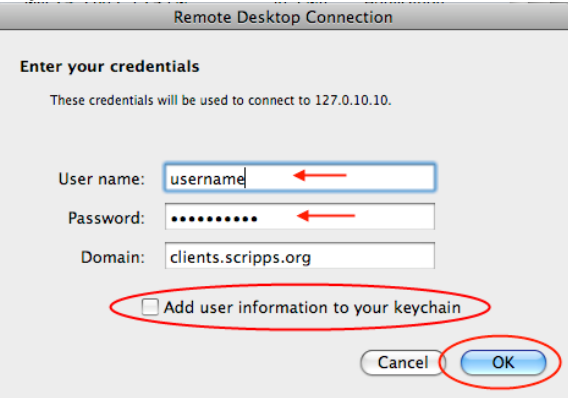

10. The warning message below will display. Click the *Connect* button.

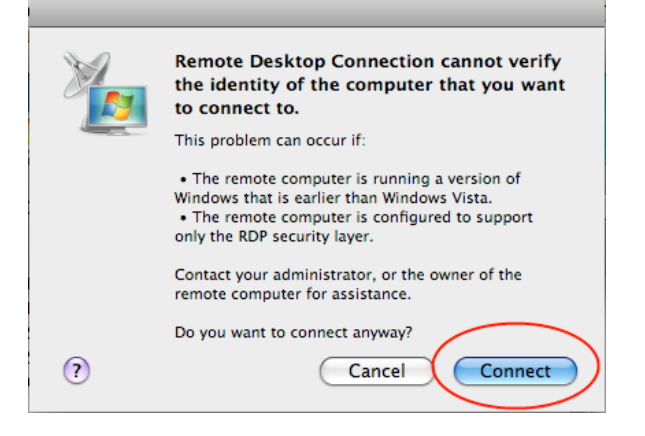

11. Click the *OK* button when the left image below is displayed. If you receive image on the right, click the *OK* button, then the *Cancel* button on the logon window. Complete the steps in the **Removing Keychain entry** on page 7. Once completed, begin again on step 8 above.

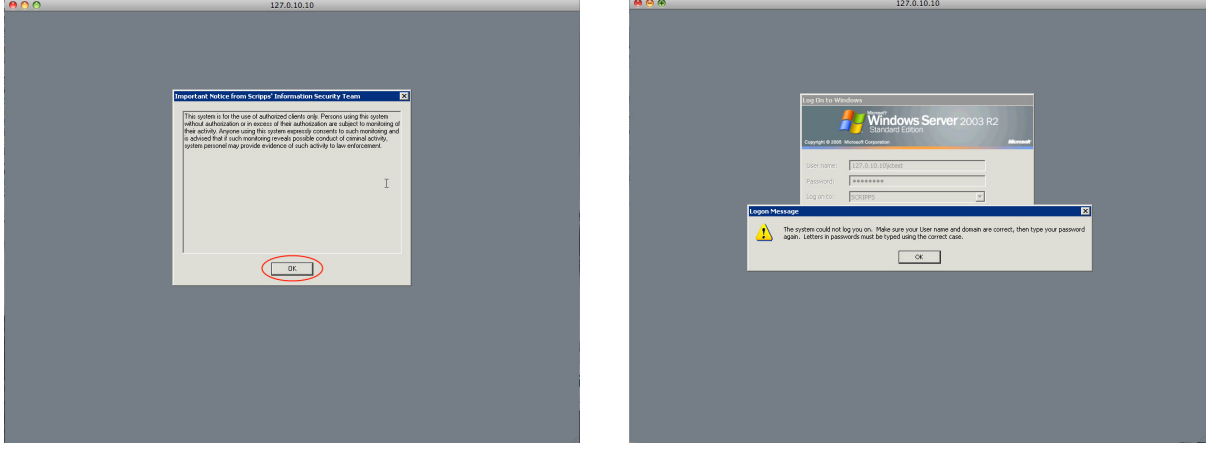

12. When you are finished, click on Start, Logoff. The first time you connect to the Terminal Server, the window below will display when the session is closed. Place a check next to **Don't show this message again**… and click the *Save* button.

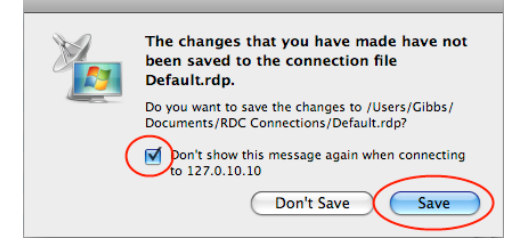

## **Installing Remote Desktop**

1. After logging in, click on the Remote Desktop for Macintosh Computers link on the Welcome page,

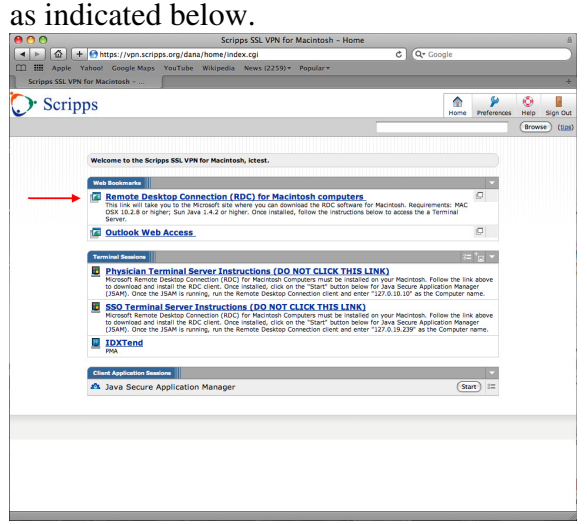

2. The Downloads window will open showing the download progress. When the download is complete, the Remote Desktop Connection package will open and will automatically start the installation. If the installation does not begin automatically, double-click Remote Desktop Connection.mpkg.

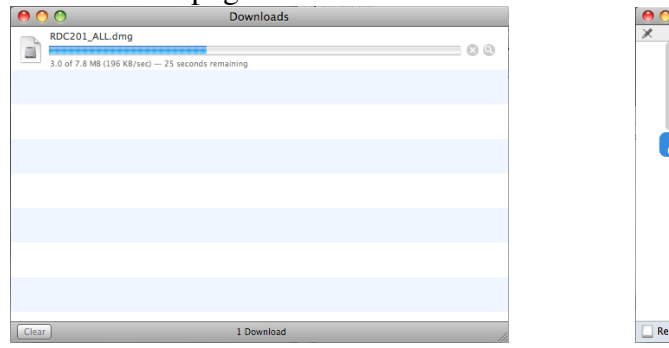

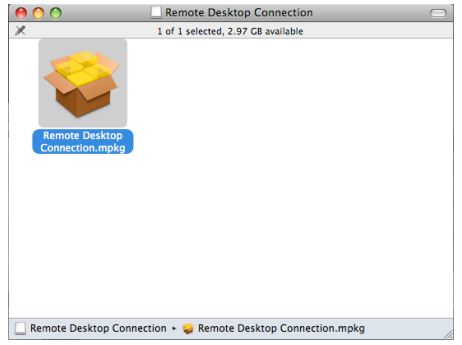

3. The installation will follow the steps in the images below. Click on the options indicated in each

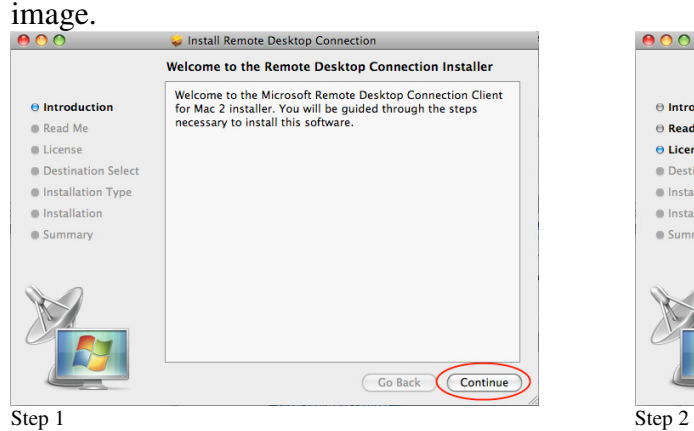

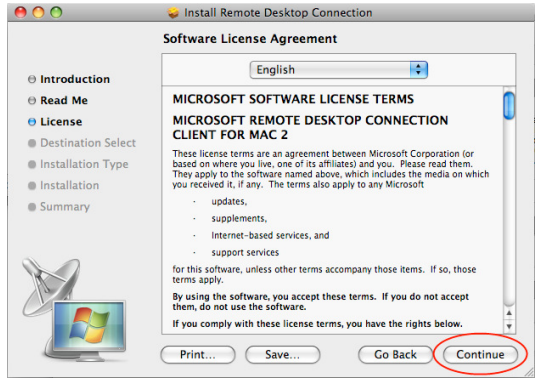

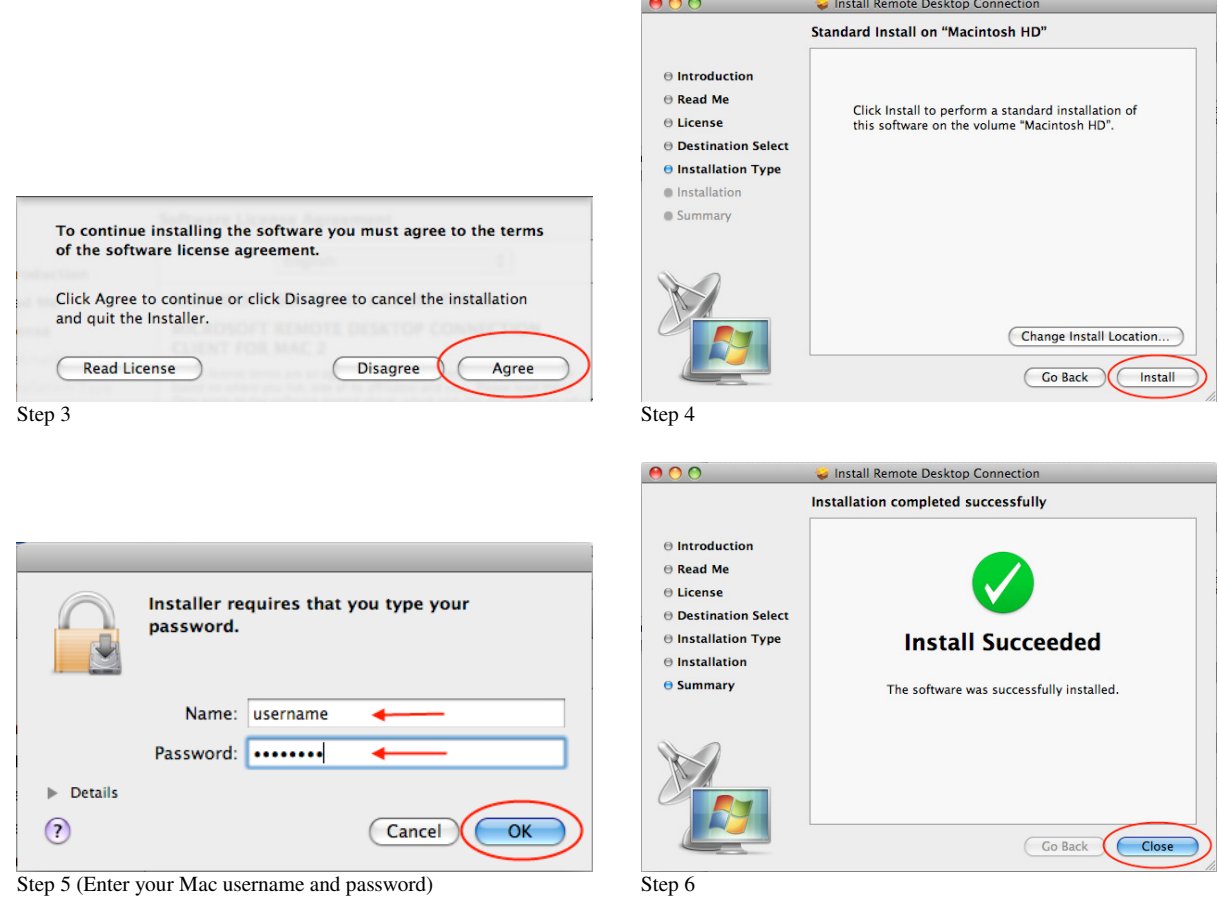

**Contract Contract Contract** 

4. When the installation is complete, close the Downloads and Remote Desktop Connection windows from step 2 above. If you see the image below on your Desktop, right-click on it and select **Eject "Remote Desktop Connection".**

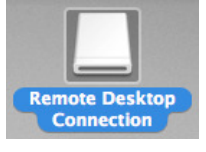

## **Removing Keychain entry**

1. Start Finder. Click on Applications under Places and expand the Utilities folder. Double-click Keychain Access.

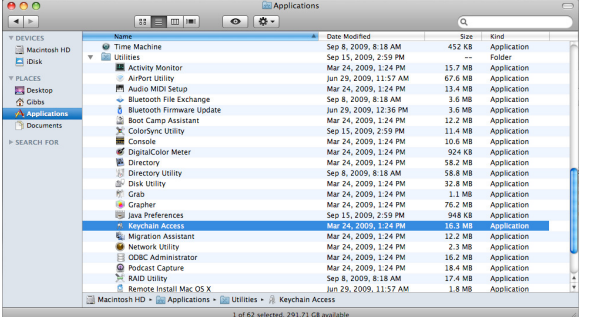

2. Find the entry that says it's for 127.0.10.10 or 127.0.19.239. Right-click on the entry and select **Delete...** The image below on the right will display prompting you to confirm the deletion, click on the *Delete* button. Close the Keychain Access application.

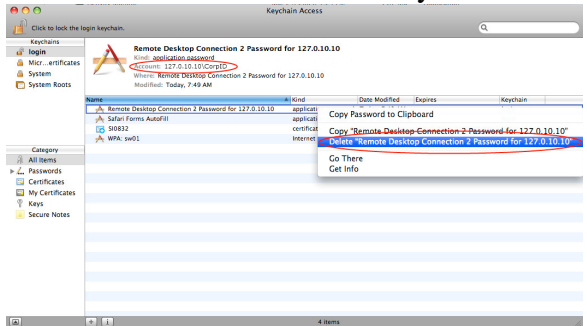

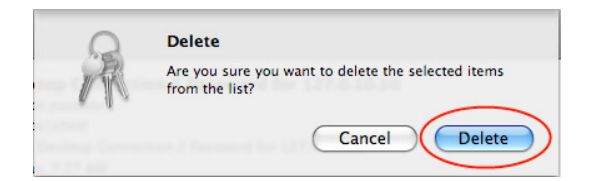